# HOW TO APPLY TO BE A CONCESSION VENDOR

Step by Step instructions on how to submit an application to be a

concession vendor at the 2024 Portland Pride Waterfront Festival

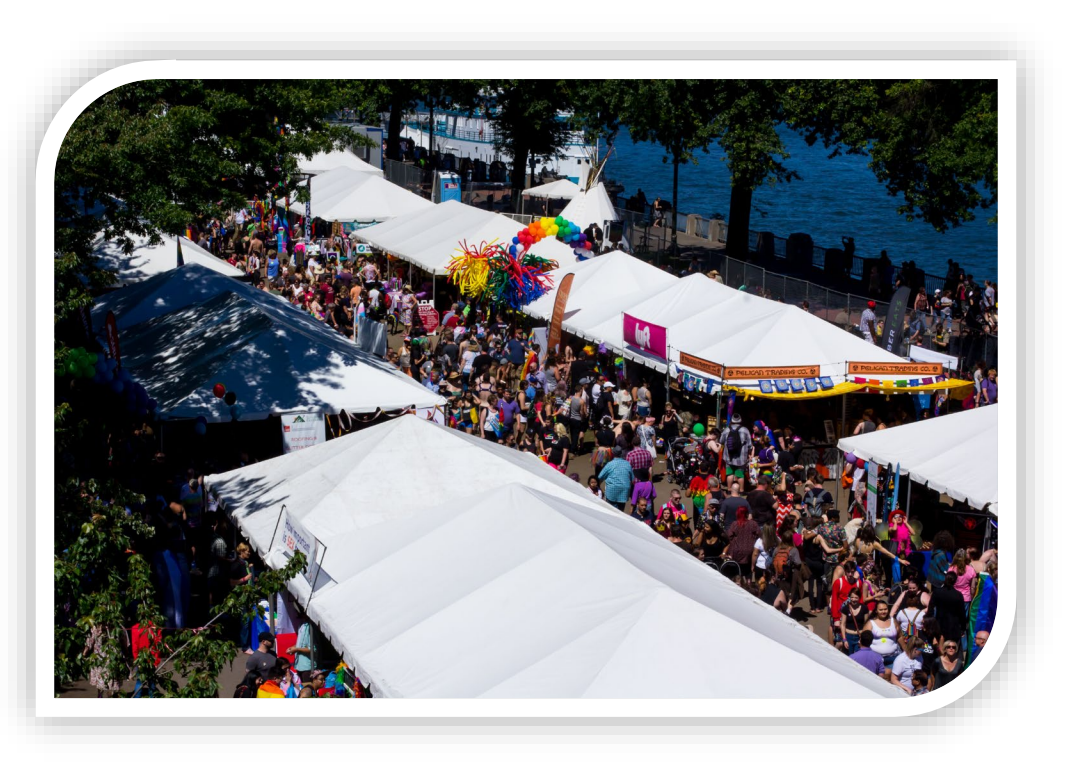

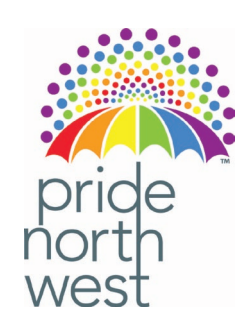

# WHEN TO APPLY

Applications will be accepted starting Friday, February  $2<sup>nd</sup>$  at 12:00 PM.

Applications are accepted on a first come, first serve basis.

Once the festival has reached capacity for concession vendors applications will close.

## STEP 1 – Go to the Event Registration page and click "Create Account"

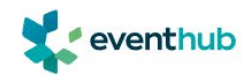

**FEATURES FIND EVENTS SUCCESS STORIES BLOG HELP CENTER** 

Portland Pride Waterfront Festival 2024

About Schedule Special Notes Terms & Cancellation Amenities Prohibited

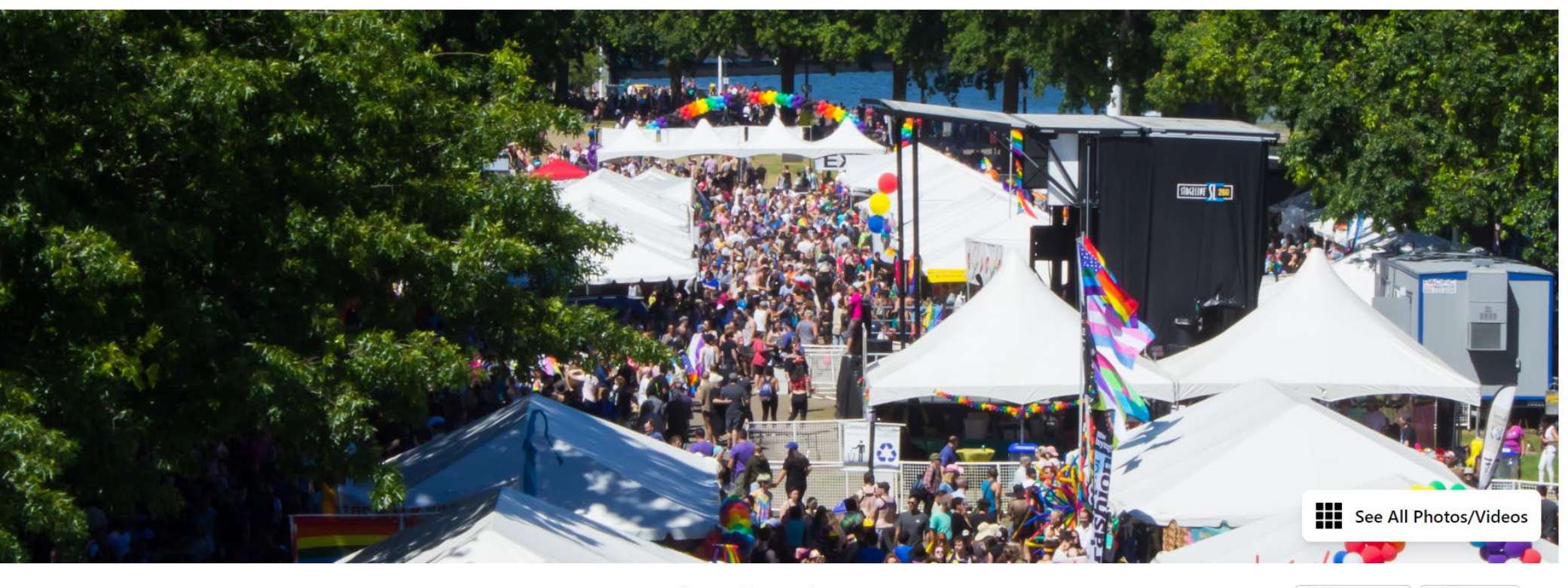

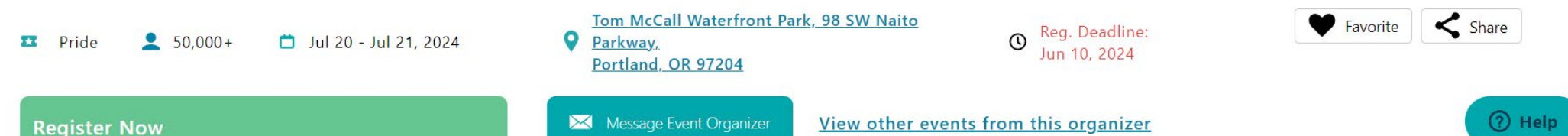

Create Account

**Register Now** 

Loa

## STEP 2 – Create an account for your business/organization

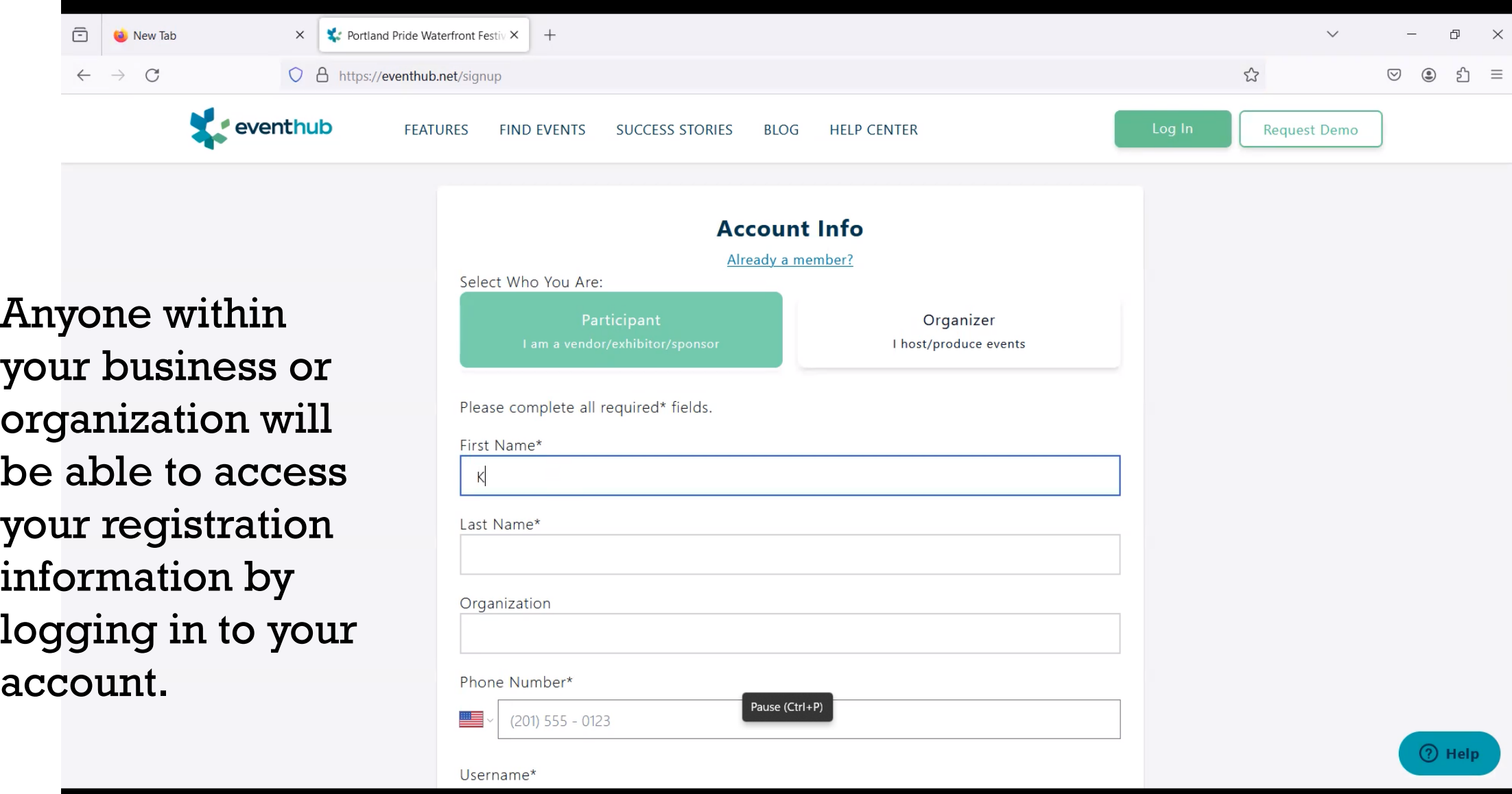

### **STEP 3 – Go back to the Registration Page and scroll down**

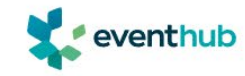

FEATURES FIND EVENTS SUCCESS STORIES BLOG

**HELP CENTER** 

Create Account

**Register Now** 

#### Portland Pride Waterfront Festival 2024

About Schedule Special Notes Terms & Cancellation Amenities Prohibited

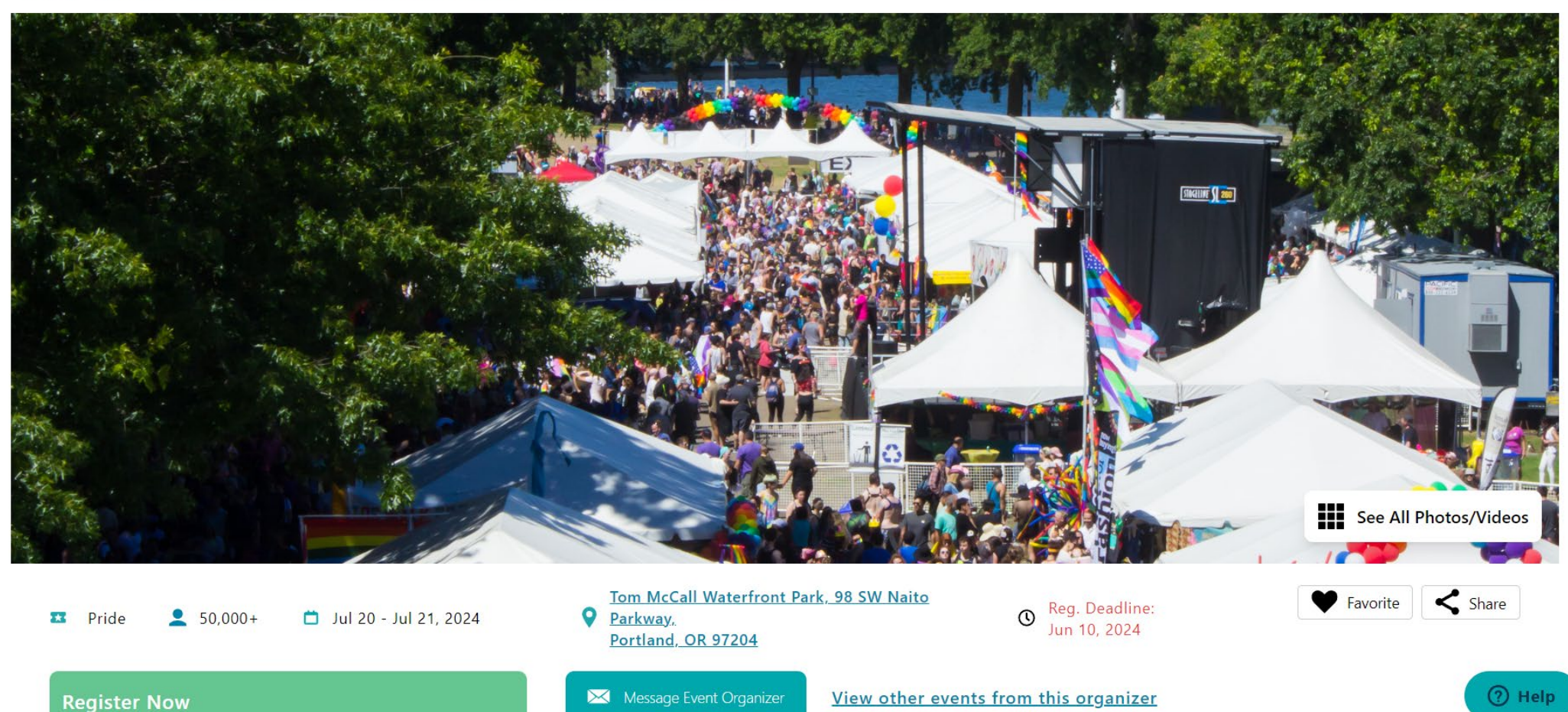

## **STEP 4 – Select your booth type and click "Add to Cart"**

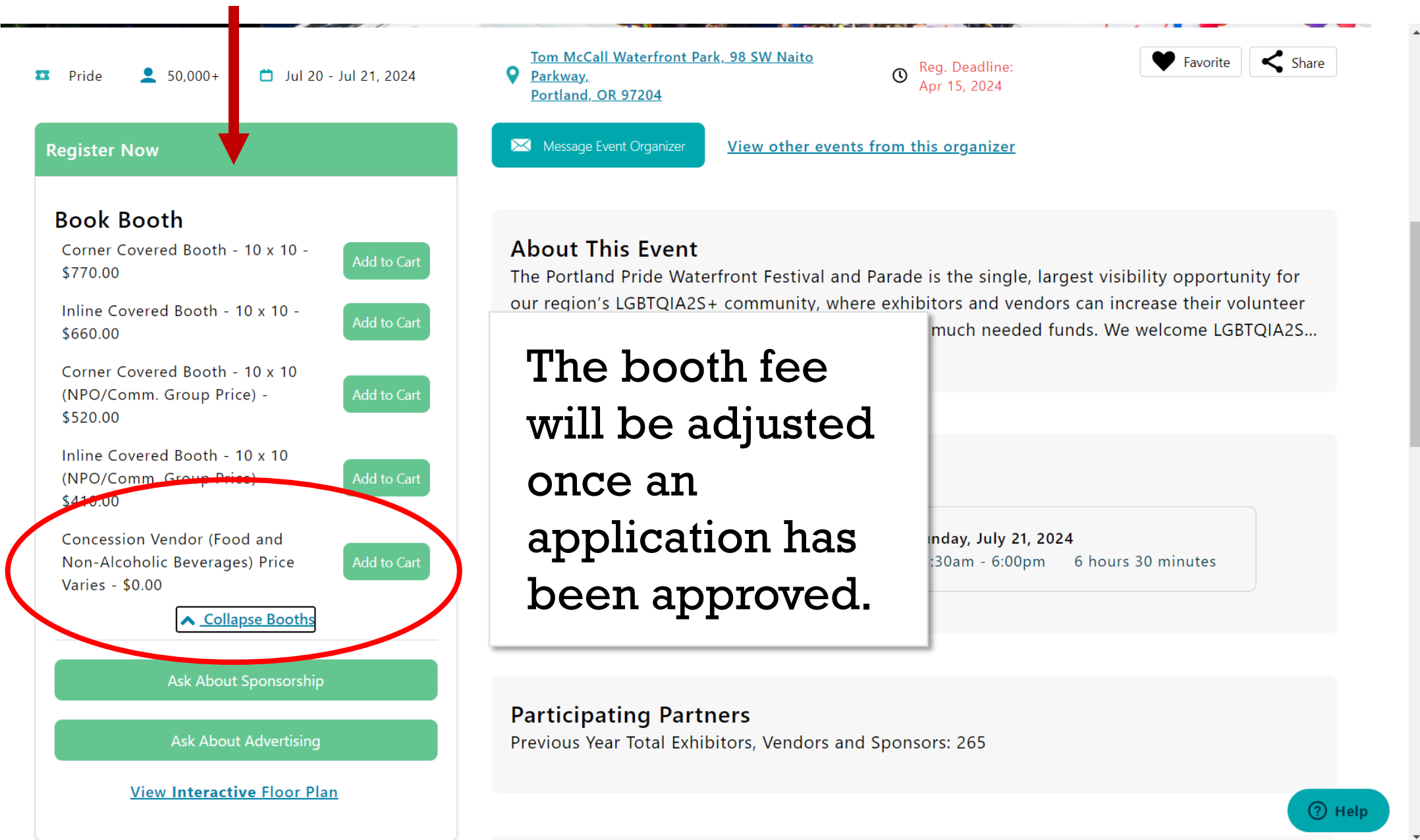

### **STEP 5 – Go to Checkout to View your Shopping Cart**

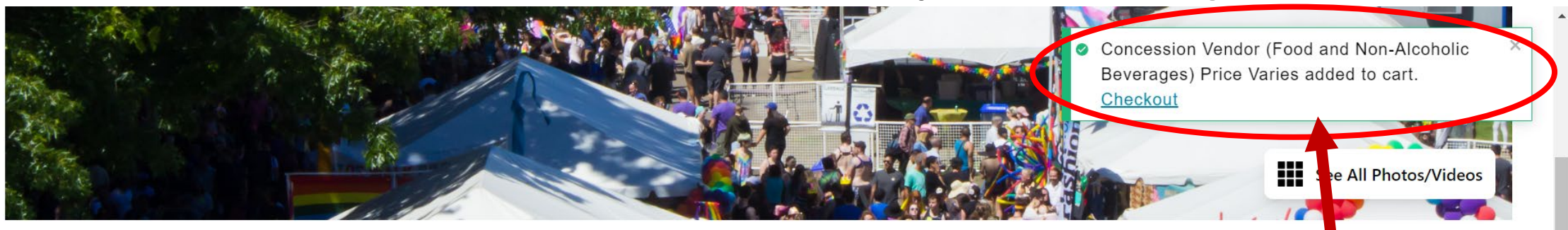

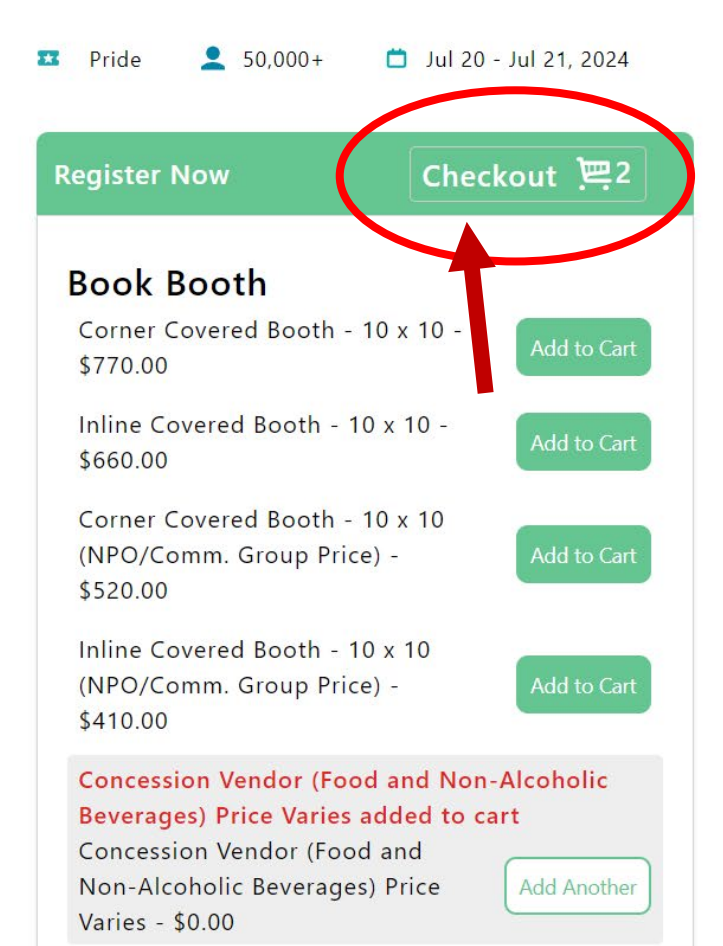

When you click "Add to Cart" a popup with a link to checkout will appear. You can click there or the checkout link on the left to complete your application.

#### **Event Schedule**

**See More** 

Saturday, July 20, 2024 12:00pm - 8:00pm 8 hours **Sunday, July 21, 2024** 11:30am - 6:00pm 6 hours 30 minutes  $\leq$  Share

for **nteer** 

**IA2S...** 

- **STEP 6 – Review Shopping Cart**
- Do NOT select a booth preference.
- Concession Vendors are placed by Pride Northwest.
- Location depends on several variables including booth setup needs.
- Additional power can be purchased through Hollywood Lights with their direct link to their website.
- Booth Extras such as tables, chairs, and canopies can be reserved now or at a later time.
- Once you've completed your review of the shopping cart click the "Go to Next Step" button in the bottom right corner.

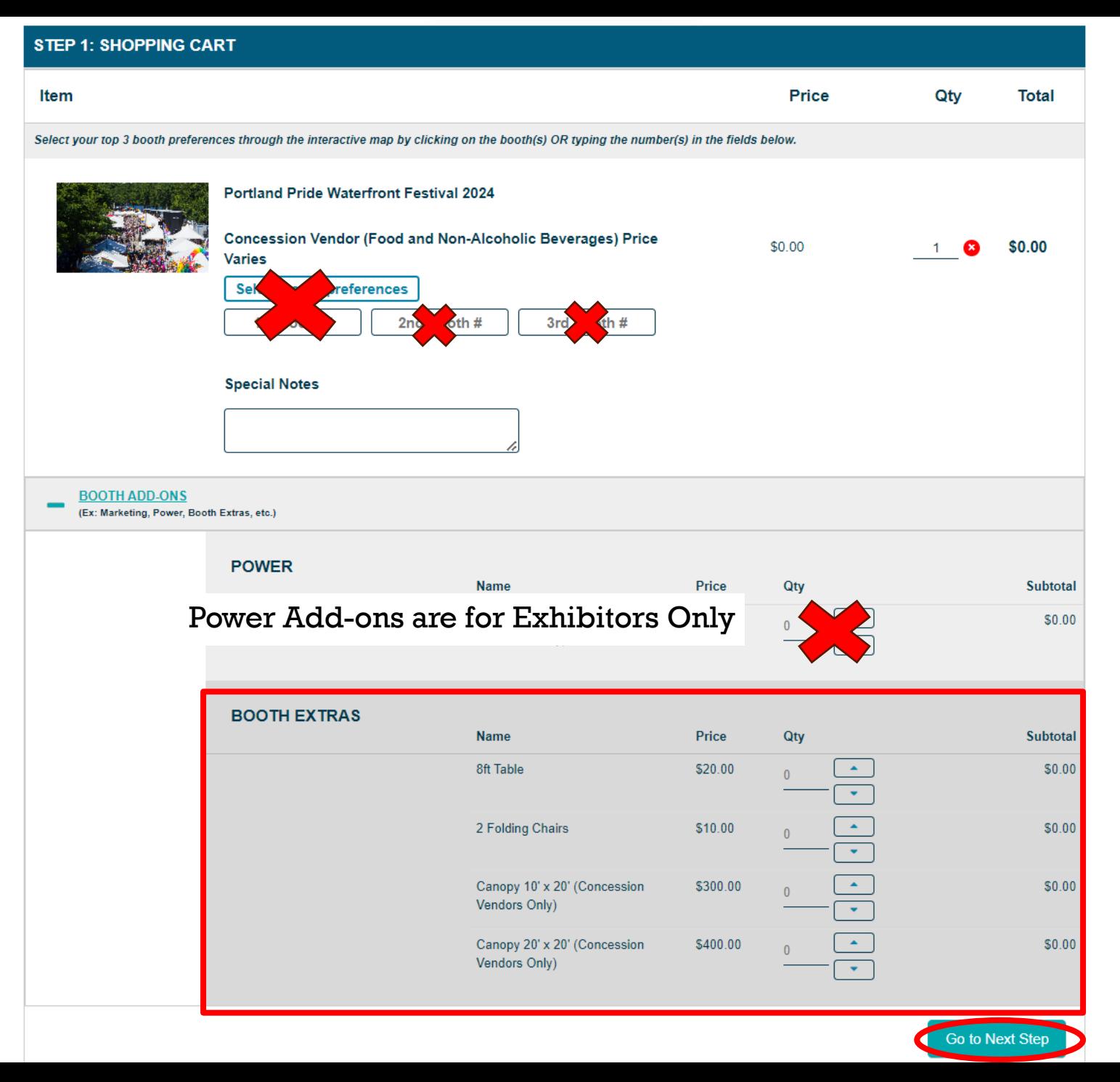

#### A pop up will appear giving you one last chance to edit your cart.

If you are ready to move forward, please click, "Ready to go to next step"

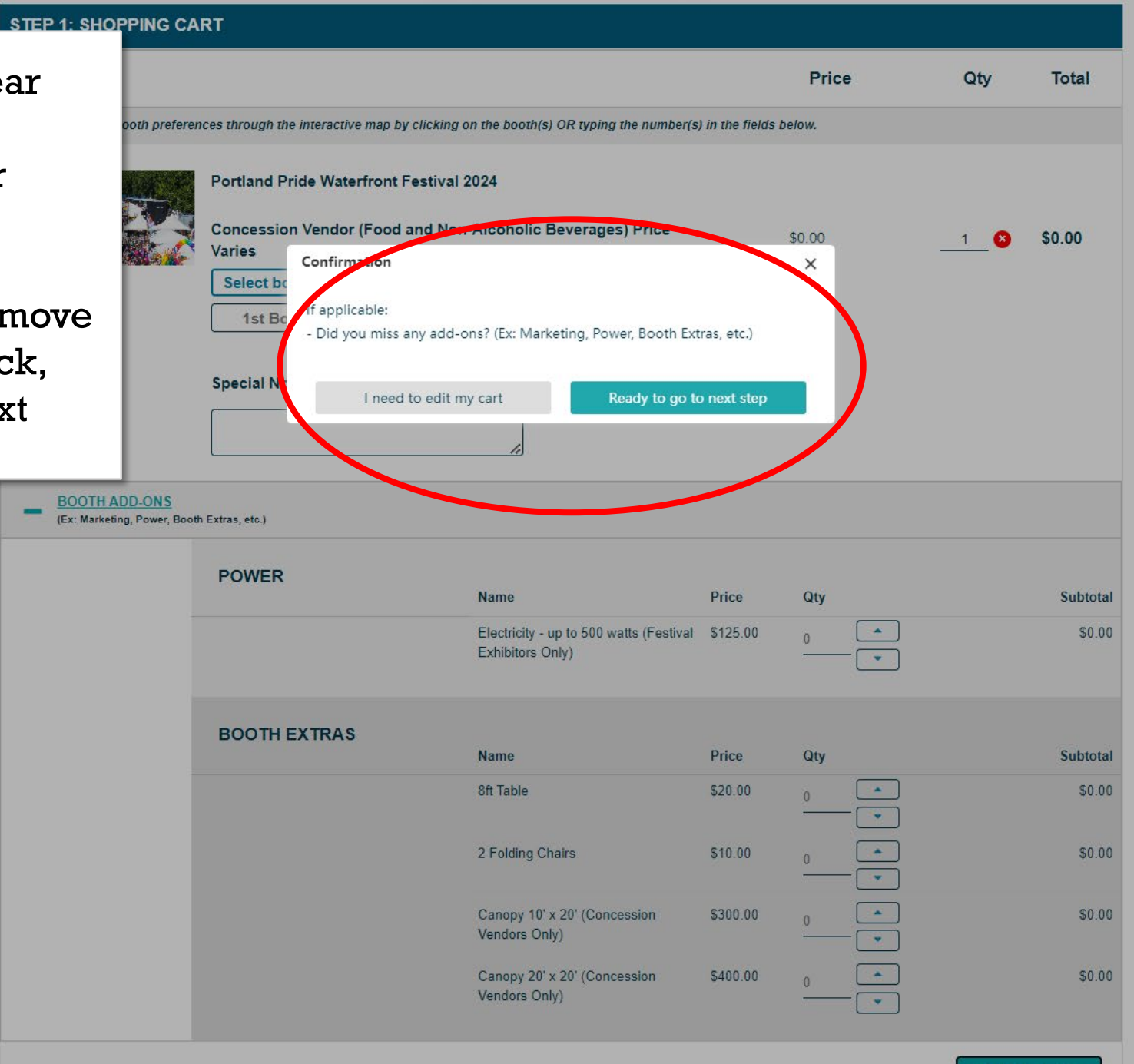

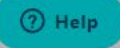

#### **STEP 7 – Complete the Application**

Select your profile from the drop down menu. If you haven't created a profile yet then fill out the info below and a new profile will be created.

Select "Concession Vendor" from the drop down menu.

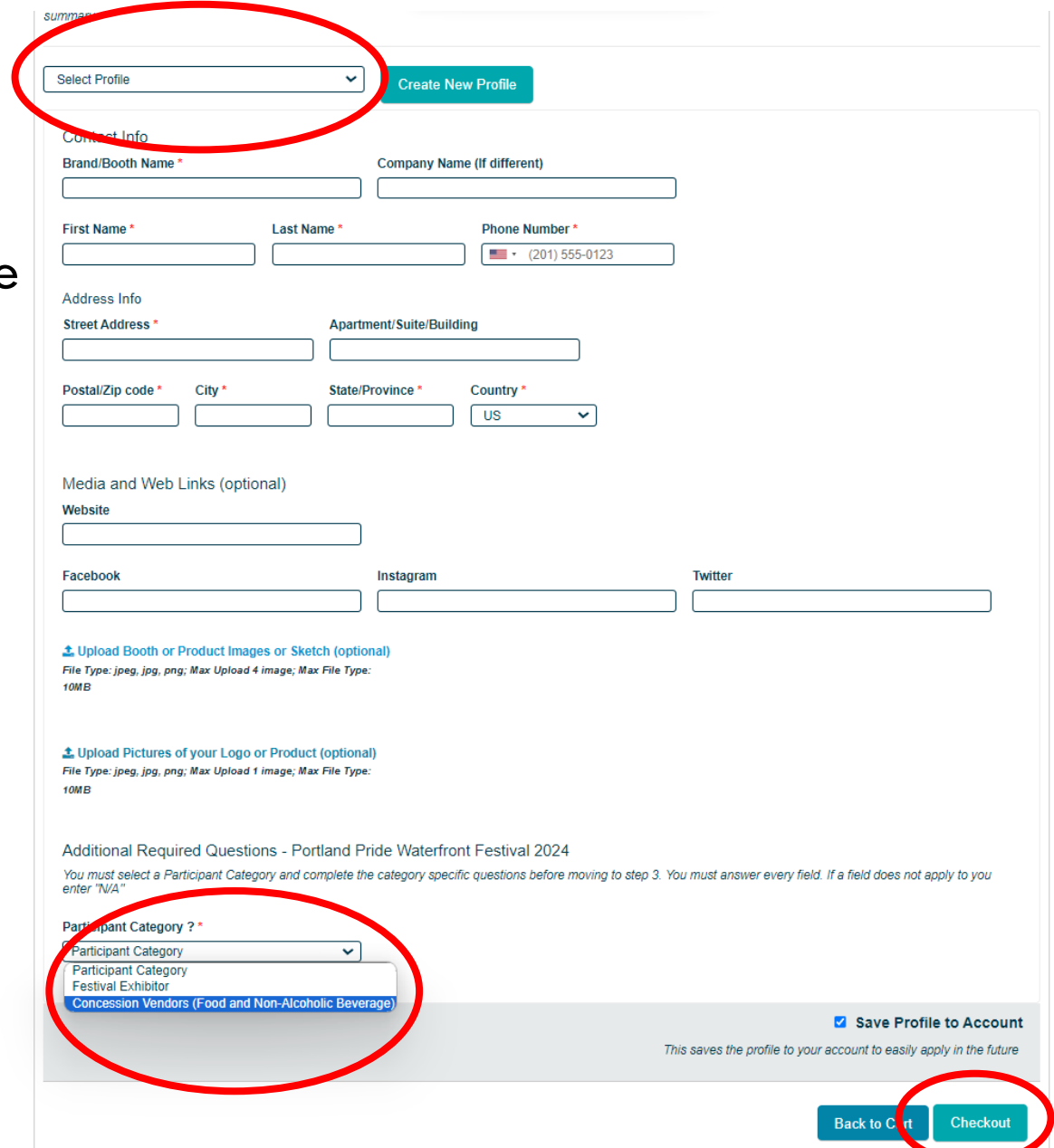

Once you've completed the application click "Checkout"**⑦ Help** 

#### **STEP 8 – Submit Order**

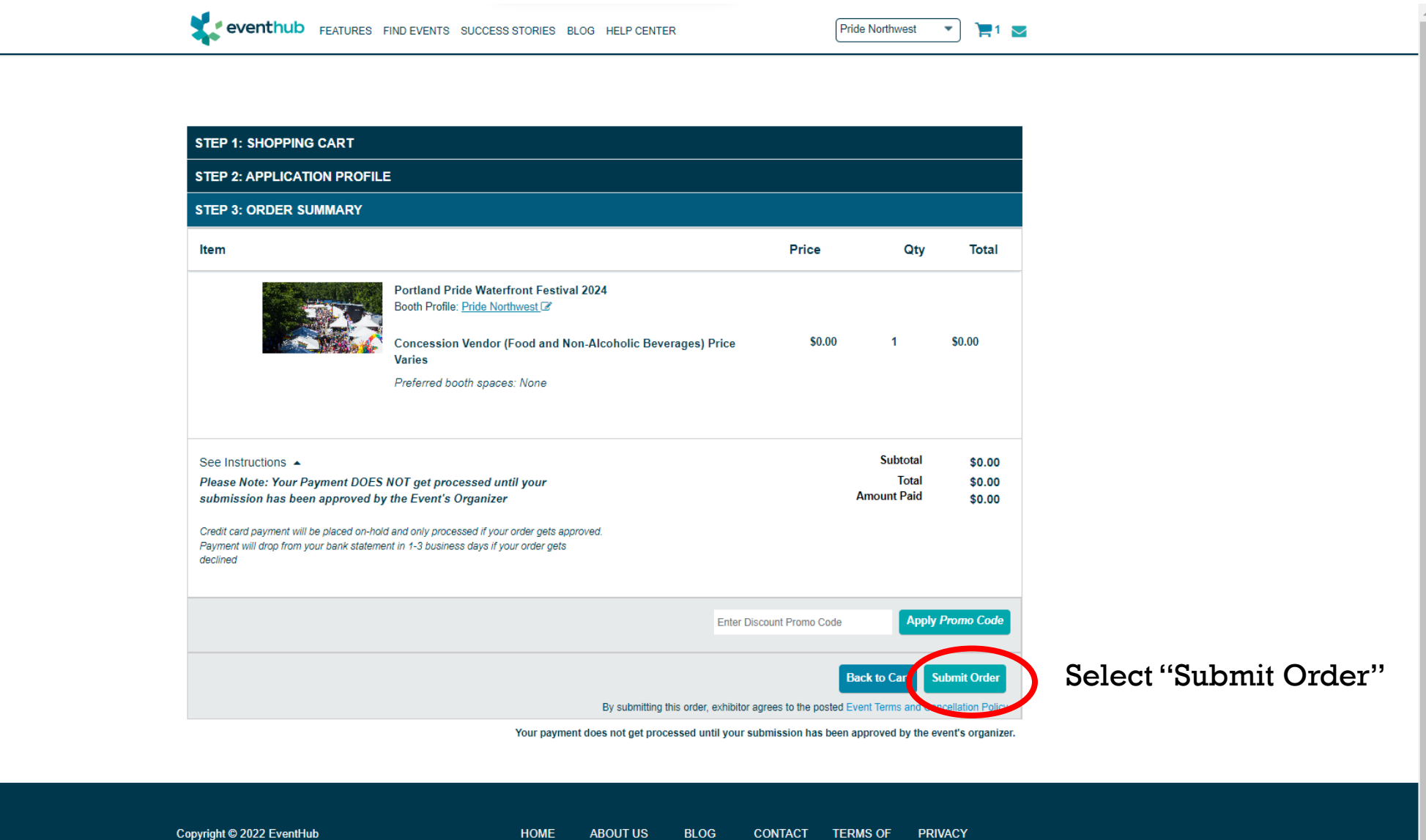

**ABOUT US** 

**BLOG** 

**CONTACT** 

**SALES** 

**TERMS OF** 

**USE** 

POLICY

O Help

HOME

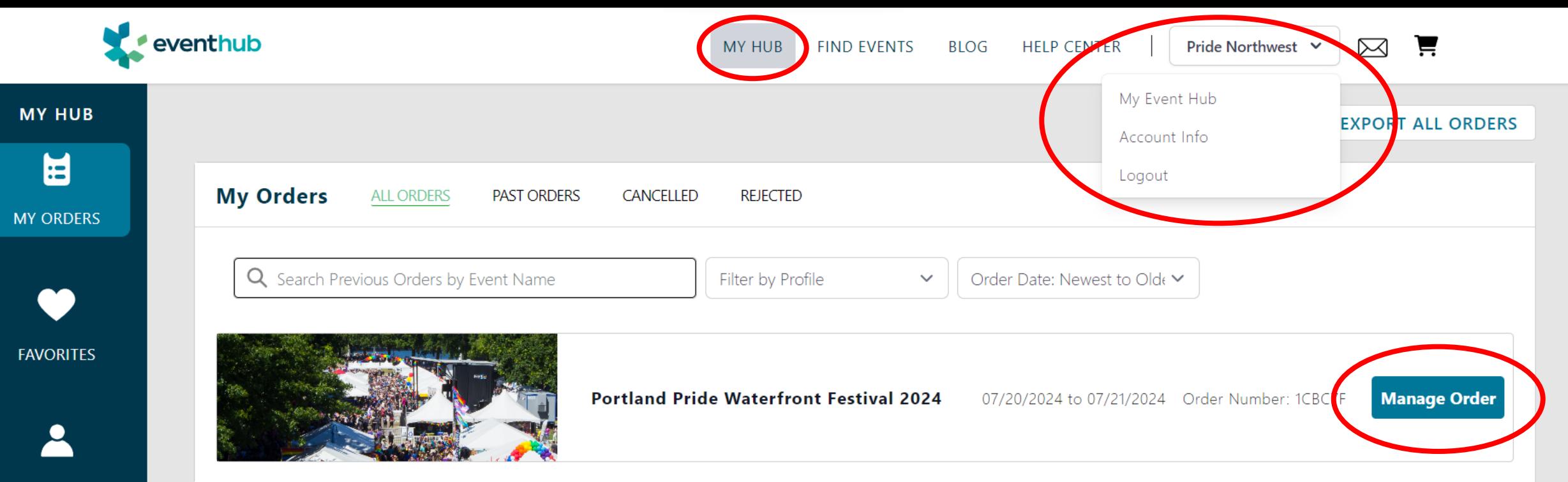

**SAVED APPLICATIONS** 

Q **MARKETPLACE**  Once your application has been submitted your order can be viewed from the My Event Hub area of your account. From here you can click on your order and view any actions you may need to take to complete your registration.

Click on "Manage Order" to access your order, your floor plan public profile, payment info, e-sign document, event logistics info (booth # and load-in & out details)

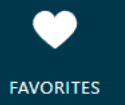

Δ **SAVED APPLICATIONS** 

 $\mathsf{Q}$ 

**MARKETPLACE** 

From "Manage Order" you can:

- 1. View whether your application has been approved.
- 2. Make payments or view your invoice
- 3. E -Sign or submit required documents and download signed docs
- 4. Enter information for the Floor Plan Public Profile. This option becomes available once you've been assigned a location on the interactive sitemap.

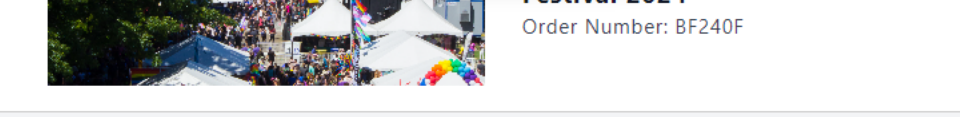

Questions/Changes to your Application or Order?  $\triangleright$  Message Event Organizer

If you have any account or feature related questions Visit The Help Center

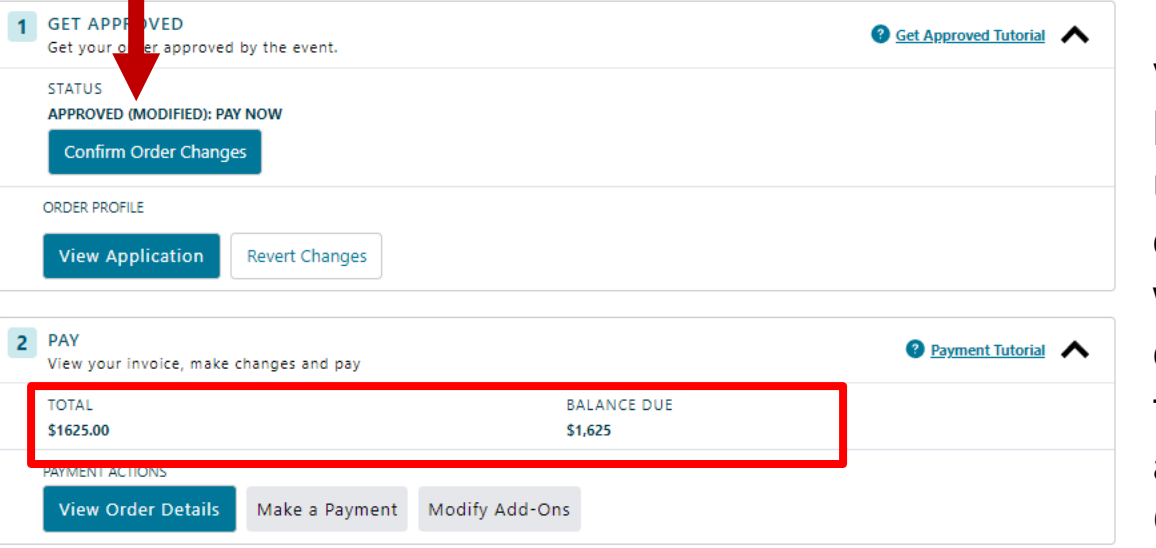

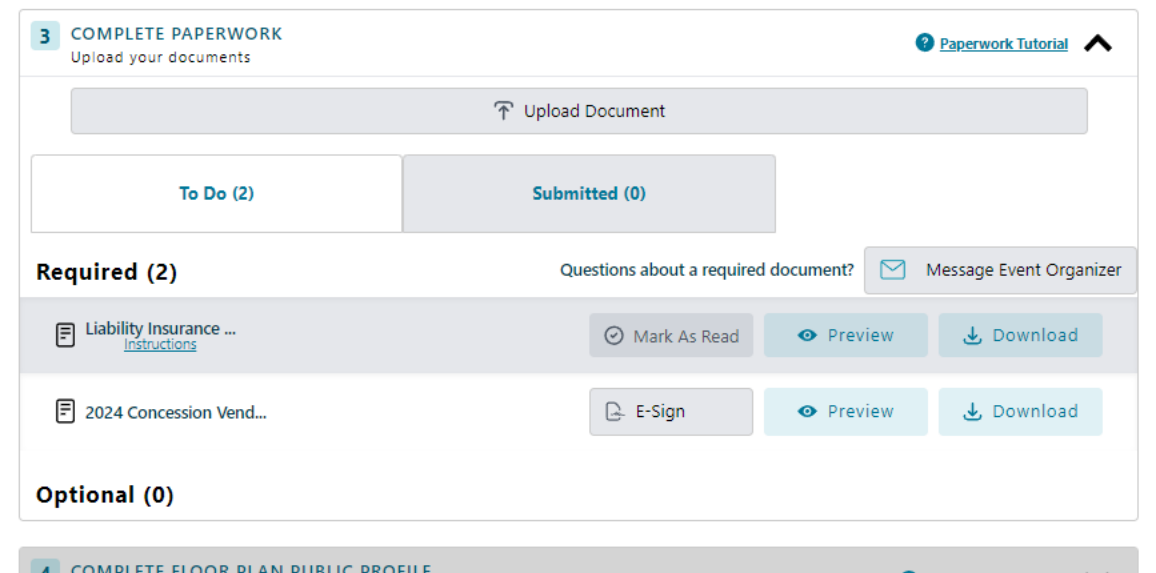

Edit/view public profile on floor plan

**Public Profile Tutorial** 

If approved as a vendor, the total balance due will be updated by the event organizers. Vendors will be notified via email that they need to login into their account and "Confirm Order Changes".

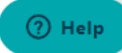

eventhub FEATURES FIND EVENTS SUCCESS STORIES

**Pride Northwest** 

After confirming the approval of the change in price a vendor can then move forward with payment.

Payment must be received by May  $15<sup>th</sup>$  to complete your registration process and hold your booth at the festival.

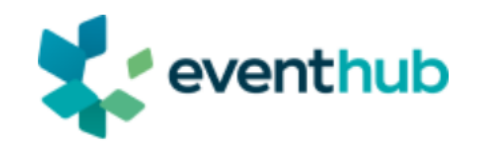

#### Please select one of the below payment options to secure your request, and complete any required documents via the folder icon in the "My Events" section of your EventHub account.

**Order Summary** 

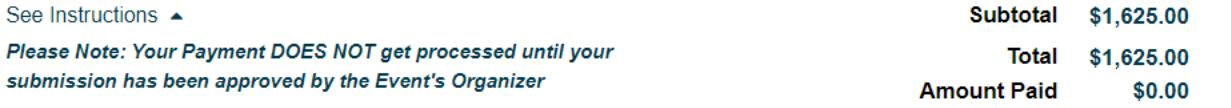

Credit card payment will be placed on-hold and only processed if your order gets approved. Payment will drop from your bank statement in 1-3 business days if your order aets declined

Download the event W-9 form for accounting purposes.

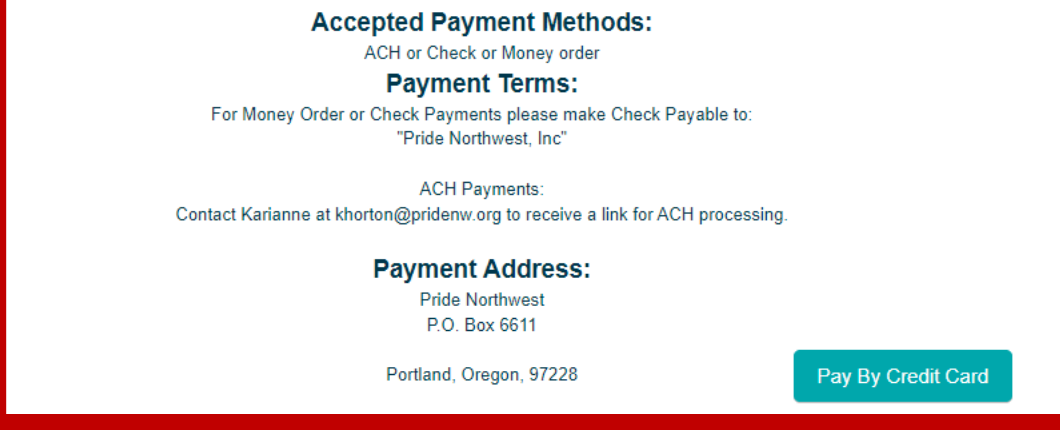

**HOME** 

Add -ons for canopies and electricity must be submitted by June 15th

Canopies, chairs, and tables can be added by going to Manage Your Event and selecting "Modify Add -Ons" under the "2. Pay" section.

Additional electricity must be ordered through a link provided by Hollywood Lights.

(?) Help

Copyright © 2022 EventHub

**ABOUT US BLOG**  **CONTACT TERMS OF SALES** 

PRIVACY **POLICY** 

# HELPFUL LINKS

- Please contact Karianne at [khorton@pridenw.org](mailto:khorton@pridenw.org) if you have any questions about being a festival exhibitor or the application process.
- **[How to Access my Hub and Manage My Orders](https://help.eventhub.net/hc/en-us/articles/10446062058771-How-to-Access-My-Hub-and-Manage-Your-Orders-New-Design-Released-Oct-20-)**
- For questions related to your EventHub account or how to use the features on EventHub please email [help@eventub.net](mailto:help@eventub.net)